## **Sensitive Element Types**

Data Markings can only be added [\(individually](https://docs.nomagic.com/display/DMP2022xR1/Managing+Data+Markings) or [recursively\)](https://docs.nomagic.com/display/DMP2022xR1/Adding+Data+Markings+Recursively) to the element types specified in the Sensitive Element Types project option. By default, the option is set to the Classifier and Package element types.

You can use validation to check whether all elements of the specified element type have Data Markings added. If there are any elements without Data

Markings, the [Missing Data Marking](https://docs.nomagic.com/display/DMP2022xR1/Missing+Data+Marking) validation rule is prompted.

## **Specifying sensitive element types**

To specify sensitive element types

- 1. In the main menu, select **Options** > **Project**. The **Project Options** dialog opens.
- 2. In the **General** group, select **Data Markings**.

By default, the option is set to Classifier and Package.

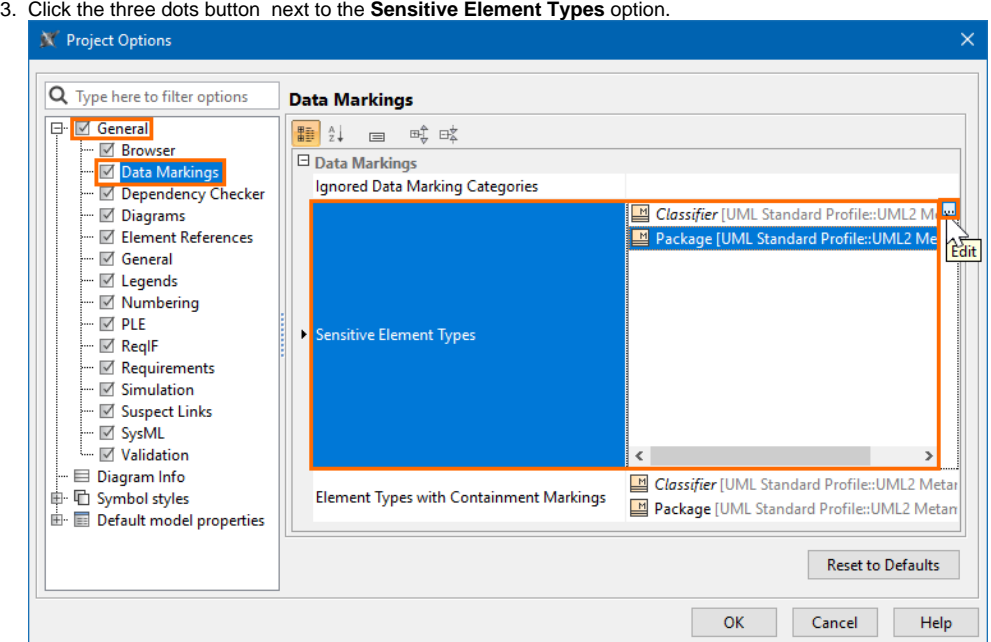

4. In the **Select Element Type** dialog, select the element types you want to make sure always have Data Markings added. Click **OK**.

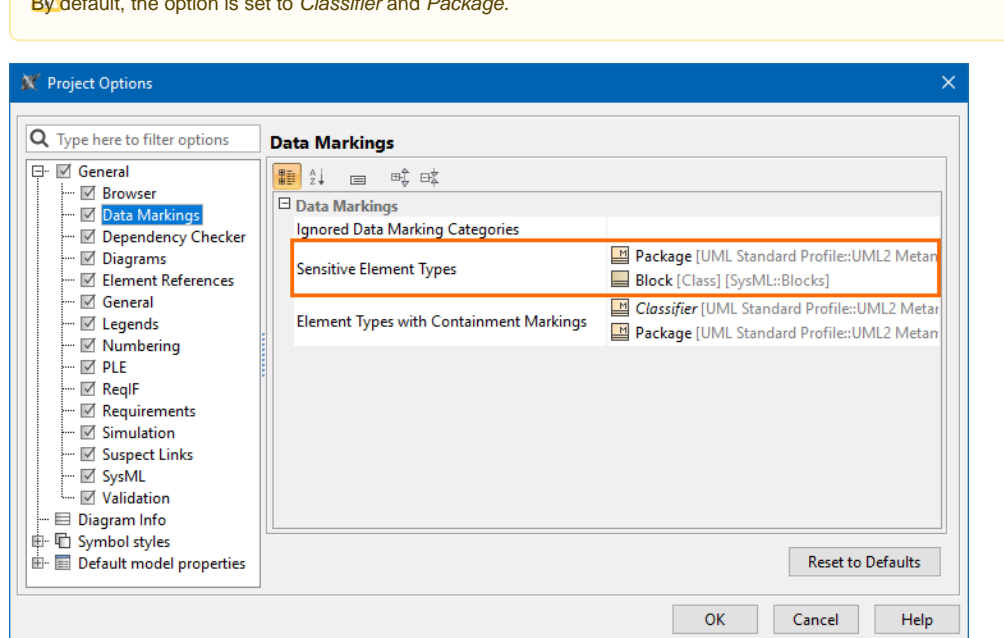

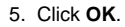

## **Related pages**

[Adding Data Markings Recursively](https://docs.nomagic.com/display/DMP2022xR1/Adding+Data+Markings+Recursively)